Programmhilfe Inhaltsverzeichnis

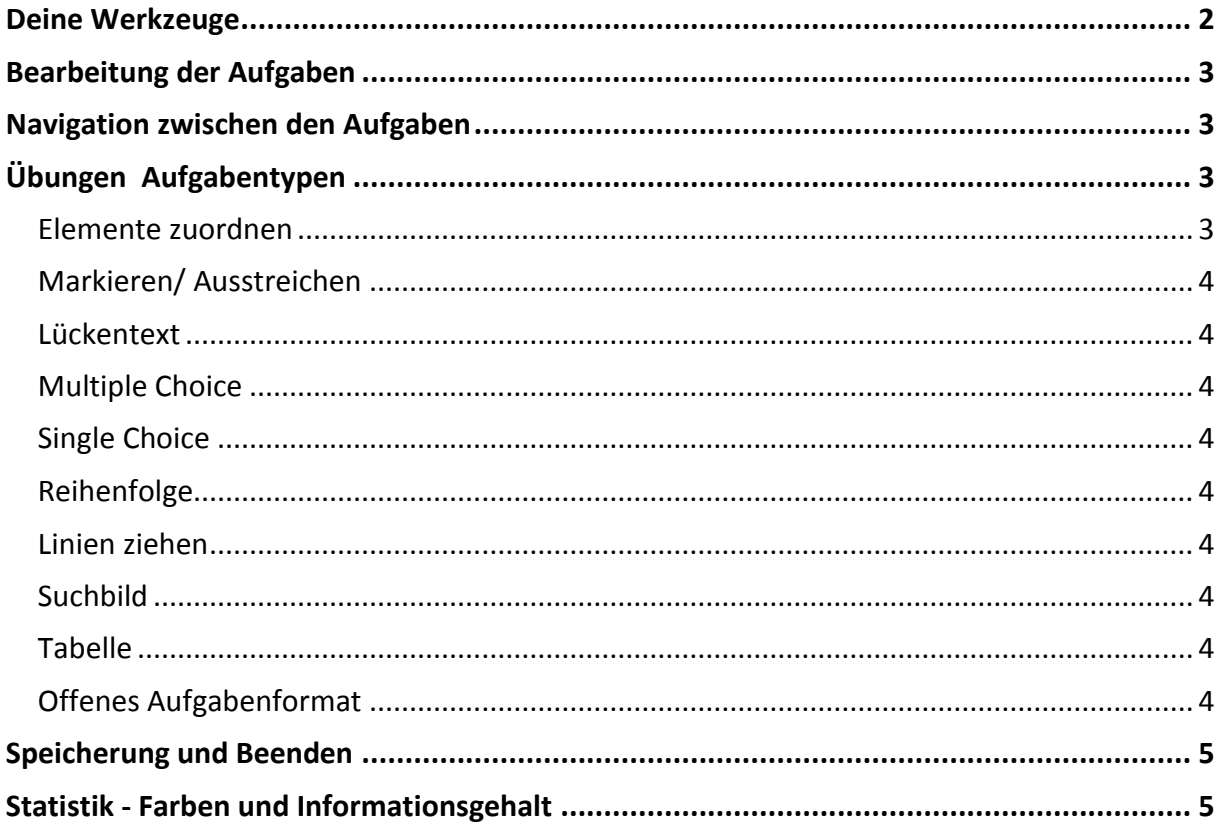

#### <span id="page-1-0"></span>**Deine Werkzeuge**

Teste Dich: Dieses Symbol kennzeichnet Tests, mit denen du dich selbst Teste dich! prüfen kannst. Hier siehst du keine Tipps und natürlich auch keine Lösungen. Der Test kann nur komplett zurückgesetzt werden. du beendest diesen Selbsttest über den Button "Test abgeben". Am Ende der "Teste Dich!"-Sequenz bekommst du ggf. passende Übeempfehlungen. Lautstärkeeinstellung: Hier regelst Du die Lautstärke innerhalb des Programms. Zurücksetzen: Mit diesem Button kannst du die Aufgabe nochmal machen. Deine bisherigen Eingaben und die Auswertung der jeweiligen Übungsaufgaben werden durch das Zurücksetzen gelöscht. Tipp: In den verschiedenen Übungstypen kannst du dir einen inhaltlichen Tipp zur Lösung der Aufgabe geben lassen. Du kannst ihn ein- und wieder ausblenden. Den Tipp-Kasten kannst auf der Arbeitsfläche verschieben. Sonderzeichen: Wenn du beim Schreiben Sonderzeichen benötigst, wähle über das Sonderzeichen-Symbol einfach das benötigte Zeichen aus der aufgeklappten Palette aus. Lösung: In den Übungen hast du immer die Möglichkeit, die Lösung der Aufgabe aufzurufen. Wenn dir diese Hilfestellung zur richtigen Lösung verhilft, wird die Aufgabe mit der Farbe "gelb" ausgewertet. Wenn du die Aufgabe vorher bereits "grün" gelöst, so wird dein Ergebnis dadurch nicht verschlechtert. Auswertung: Wenn du die Aufgabe vollständig bearbeitet hast, musst du den оk ok-Button klicken, damit die Ergebnisse gespeichert und ausgewertet werden. Du erhältst direkt eine Rückmeldung: grün umrandete Aufgaben sind richtig gelöst, rot umrandete Aufgaben hast du falsch gelöst.. Wenn du alle Eingaben richtig gemacht hast, aber z.B. nicht alle Lösungen gefunden hast, so bekommst du eine entsprechende Rückmeldung Ergebnisseite: Auf der Ergebnisseite wird dir zum einen das Gesamtergebnis der Übung gezeigt. Darüber hinaus bekommst du genau die Bearbeitungserfolge der einzelnen Aufgaben aufgeschlüsselt. Wenn du mit deinem Ergebnis nicht zufrieden bist, so kannst du durch Auswählen des Aufgabennamens direkt zu der Aufgabe springen und deine Eingaben verbessern.

Home: Durch den Home-Button kannst du zur Kapitelübersicht springen und von dort aus zu anderen Übungen wechseln.

Ebenenpfeil: Mit diesem Symbol springst du eine Ebene höher in der Navigationsstruktur.

# 03:00

Bearbeitungsdauer: Diese Funktion ist nicht bei allen Aufgaben sichtbar, sondern nur dann, wenn für die Aufgabe eine Bearbeitungszeit hinterlegt ist. Über die Zeitanzeige unten links wird dir die noch verbliebene Zeit angezeigt. Die Zeit kann sowohl für die gesamte "Test Dich Sequenz" als auch für eine einzelne Übungsaufgabe vorgegeben werden.

14/20

Slider: Über den Slider kannst du zwischen den Übungsaufgaben wechseln. Dies ist aber auch über den Vor- und Zurück-Button möglich. Unter dem jeweiligen Vorschau-Bild wird der Status der jeweiligen Aufgaben mit den oben beschriebenen Bewertungsfarben angezeigt.

# <span id="page-2-0"></span>**Bearbeitung der Aufgaben**

Du kannst dir für die Bearbeitung der Aufgabe so viel Zeit nehmen wie du benötigst. Ausnahme bilden einzelne Aufgaben, die aus Gründen der Motivation, über eine zeitliche Begrenzung der Bearbeitungsdauer verfügen. In diesen Fällen wirst du explizit vor der Bearbeitung darauf hingewiesen. Deine Eingaben kannst du jederzeit überarbeiten oder sogar komplett wieder zurücksetzen.

#### <span id="page-2-1"></span>**Navigation zwischen den Aufgaben**

Mit den Pfeilen kann eine Aufgabe vor bzw. zurück geblättert werden. Um direkt zu einzelnen Aufgaben zu gelangen, kannst du eine beliebige, im Kleinformat angezeigte Aufgabe auswählen. Die bereits gelösten/ungelösten Aufgaben sind durch die Farben "grün" (insgesamt richtig), "gelb" (Einsehen der Lösung), "rot" (falsch) und "weiß" (nicht bearbeitet/ausgewertet) gekennzeichnet.

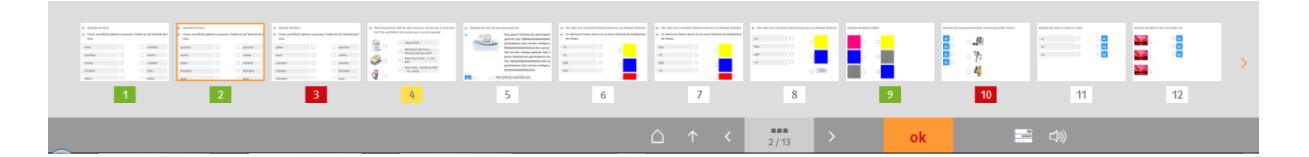

#### <span id="page-2-2"></span>**Übungen Aufgabentypen**

#### <span id="page-2-3"></span>**Elemente zuordnen**

Um ein Element zuordnen zu können, wählst du es aus und ziehst es an die gewünschte Stelle. Wenn du dich vertan hast, kannst du das Element auf die gleiche Weise umsortieren. Das Element kann ebenso wieder an seine Ausgangsposition geschoben werden.

## <span id="page-3-0"></span>**Markieren/ Ausstreichen**

Du kannst Wörter oder Textabschnitte markieren/durchstreichen, indem du das gewünschte Wort auswählst. Wenn du verschiedene Farben zur Wahl hast, sollen Wörter damit hervorgehoben werden. Dafür wählst du zunächst die Farbe aus, mit der du markieren möchtest, und dann das zu markierende Wort. Um die Markierung/Streichung zu löschen, musst du Schüler einfach nochmals das Markierte/Ausgestrichene auswählen.

## <span id="page-3-1"></span>**Lückentext**

Lücken kannst du entweder durch Hineinschreiben, Hineinziehen von Elementen oder durch vorgegebene Antwortmöglichkeiten (die du an einem Pfeil in der Lücke erkennst) füllen. Sonderzeichen kannst du, wie oben unter "Sonderzeichen" beschrieben, eingefügt werden.

Sind Elemente vorhanden, die in die Lücken gezogen werden sollen, funktioniert es wie unter "Elemente zuordnen" beschrieben.

Um eine vorgegebene Antwortmöglichkeit auszuwählen, wählst du über den kleinen Pfeil in der Lücke aus der Liste die richtige Antwort aus.

## <span id="page-3-2"></span>**Multiple Choice**

Du wählst durch die Kästchen vor den Antworten die richtigen Antworten aus. Die bereits gegebenen Antworten können durch nochmaliges Auswählen wieder entfernt werden.

## <span id="page-3-3"></span>**Single Choice**

Über das Auswählen eines Kreises vor den Antwortmöglichkeiten gibst du deine Lösung an. Die Auswahl wird automatisch durch das Anwählen einer anderen Antwortmöglichkeit verändert.

# <span id="page-3-4"></span>**Reihenfolge**

Du sollst die Elemente in die richtige Reihenfolge bringen, indem du sie auswählst und gleichzeitig an die richtige Stelle ziehst. Solltest du dich vertan haben, kannst du die Elemente auf die gleiche Weise umsortieren. Das Zurücklegen eines Elements ist ebenfalls möglich.

#### <span id="page-3-5"></span>**Linien ziehen**

Hier sollst du verschiedene Elemente miteinander verbinden. Linien werden zwischen dem Kästchen eines Elements und dem Kästchen eines zugehörigen Elements gezogen. Linien kannst du löschen, indem du die bereits gesetzte Linie erneut berührst bzw. anklickst.

#### <span id="page-3-6"></span>**Suchbild**

Im Hintergrund der Aufgabe liegt immer ein großes Bild mit Lücken. Lücken kannst du entweder durch Hineinschreiben, Hineinziehen von Elementen oder durch die Auswahl vorgegebener Antwortmöglichkeiten (die du an einem Pfeil in der Lücke erkennst) füllen.

#### <span id="page-3-7"></span>**Tabelle**

Die leeren Tabellenzellen werden durch Hineinschreiben gefüllt. Zwischen den Tabellenzellen kannst du den Tabulator und den Pfeiltasten wechseln.

# <span id="page-3-8"></span>**Offenes Aufgabenformat**

Hier kannst du in ein leeres bzw. vorbefülltes Textfeld eine freie Eingabe tätigen. Diese kannst du dann mit der Musterlösung vergleichen. Darüber hinaus kannst du deine Eingaben sowie die Musterlösung speichern bzw. ausdrucken.

## <span id="page-4-0"></span>**Speicherung und Beenden**

Mit dem Schließen-Kreuz wird die Anwendung beendet. Die getätigten Eingaben und erzielten Ergebnisse werden in der Offline-Version lokal gespeichert. In der Online-Version mit Login werden die Eingaben und Ergebnisse unter deinem "Mein Klett-Login" gespeichert und können unter diesem Login an jedem beliebigen Rechner fortgesetzt oder bearbeitet werden.

## <span id="page-4-1"></span>**Statistik - Farben und Informationsgehalt**

Das Rückmeldekonzept sieht fünf Farben vor: grün, gelb und rot, grau und weiß.

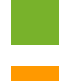

Grün: Du hast Aufgabe insgesamt richtig gelöst.

Gelb: Du hast während des Bearbeitens immer die Möglichkeit dir die Lösung anzusehen - tut du es, so wird die Aufgabe bei insgesamt richtiger Lösung gelb.

Rot: Du hast die Aufgabe falsch gelöst. Die Fehler können im Selbsttest angesehen werden, indem die Übung erneut aufgerufen wird. In den Üben-Sequenzen bleiben bei erneutem Aufruf nur die richtigen Eingaben stehen. Die falschen Eingaben werden entfernt. Ausnahme sind die Übungstypen mit freier Texteingabe.

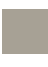

Grau: Es kann Aufgaben geben, wie z.B. die Sprachaufnahme, die nicht ausgewertet werden können. Diese Aufgaben werden mit der Farbe Grau erfasst.

Weiß: Nicht bearbeitete oder aber auch nur nicht ausgewertete Aufgaben fließen mit der Farbe Weiß in die Statistik ein.